## Concordia University Office of Continuing and Distance Education Blackboard Learn Tips

Viewing Your Blackboard Test Results

There are two ways to view your grade and feedback on a Blackboard test.

## Option 1: Return to the test link to open your review.

CONCORDIA

UNIVERSITY

ONLINE • WI • MI • CENTERS

| <ul> <li>Go to the folder/<br/>for the test</li> <li>Click on the nam<br/>the test</li> </ul>                                   | Chapter 1 Test Re-open the test link<br>in the unit folder                                                                                                    |
|----------------------------------------------------------------------------------------------------|----------------------------------------------------------------------------------------------------|
| Click on the "Beg<br>button"                                                                                                    | gin Begin: Chapter 1 Test<br>INSTRUCTIONS<br>Timed Test This test has a time limit of 1 h.<br>Timer Setting This test will save and submit<br>Force Completion This test can be saved and rec<br>Click Begin to start. Chapter 1 Test. Click Cancel to go back.<br>Click Begin to start. Click Cancel to quit. |
| <ul> <li>You will get a message that no you have already taken the test</li> <li>Click on the butt to View All Atten</li> </ul> | You completed the Test on March 10, 2016 5:26:49 PM CST.                                                                                                    |
| When the attemp<br>window opens, c<br>on the score for<br>attempt you war<br>review.                                            | Lick Terminology RSC A ASSESSMENT DETAILS                                                                                                    |

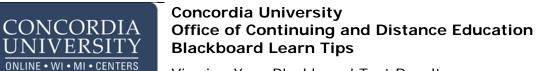

Viewing Your Blackboard Test Results

## Option 2: View test results from the "My Grades" link.

| • | Go to the "Tools"<br>link in the Course<br>Menu | Control     Control     C |
|---|-------------------------------------------------|----------------------------------------------------------------------------------------------------|
| • | Open the link to "My<br>Grades"                 | Coups     Diogs     Diogs     McGraw-Hill Higher Education       Coups     Constra and manage Mogr for Courses and Course Groups.     Access and Manage McGraw-Hill products for this course through Blackboard.       Heip Resources 6 FA2     Count and manage McGraw-Hill products for this course through Blackboard.       Track important events and dates through the Calendar.     My Grades                                                                                                    |
| • | Your gradebook for the class will open          | My Grades My Grades                                                                                                    |
| • | Click on the name of<br>the test                | All Graded Upcoming Submitted     Order by Course     GRADE     Gradeg Criteria     Click on the test name     to open for review     Chapter 1 Test     Chapter 1 Test     Chapter |
| • | A second window will open                       | View Attempts Assessment Details                                                                                                    |
| • | Click on your test<br>score to open the<br>test | Item Name     Chapter 1 Test       Aggregation     Last attempt       Points Possible     50       ATTEMPTS     50       Date Created     Date Last Submitted or Edite.       Mar 10, 2016 5:08 PM     Mar 10, 2016 5:26 PM       Icon Legend     42                                                                                                    |
| • | View the questions<br>and your results.         | Intent > Chapter 1 > Review Test Submission: Chapter 1 Test         Iminology RSC         -201610         User         Course       Medical Terminology RSC 106 0 11761-201610         Test       Chapter 1 Test         Started       3/10/16 5:26 PM         Submitted       3/10/16 5:26 PM         Submitted       3/10/16 5:26 PM         Status       Completed         Attempt Score       42 out of 50 points         Time Elapsod       Test review window with score.         Questions & answers below       nswered Questions                                                                                                    |